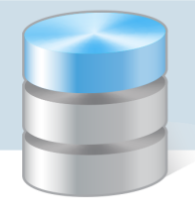

## Jak w programie Magazyn VULCAN zamknąć okresy na koniec roku?

Z końcem roku w Magazynie jest przeprowadzana inwentaryzacja, która powinna być zakończona zamknięciem okresów. Ważna jest weryfikacja stanów magazynowych, ponieważ jest to operacja nieodwracalna i po jej zakończeniu nie będzie możliwości edycji dokumentów magazynowych.

Cały proces inwentaryzacji został opisany w poradzie dostępnej w Bazie Wiedzy: "Jak wykonać inwentaryzację w programie Magazyn VULCAN?"

1. Po zakończonej inwentaryzacji w programie należy sprawdzić, czy w danym roku wszystkie dokumenty zostały zatwierdzone na zielono. W tym celu należy sprawdzić wszystkie rodzaje dokumentów: PZ/KPZ/WZ/KWZ/PW/KPW/RW/KRW/WZ/KWZ/MM.

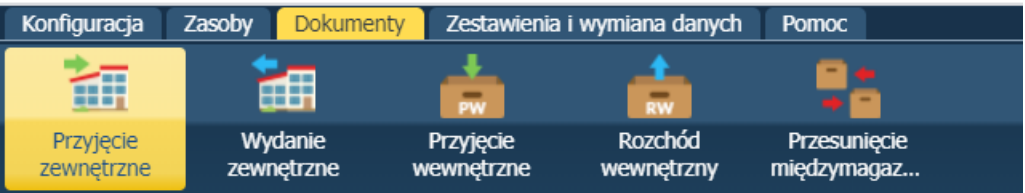

2. Kiedy dokumenty zostaną zatwierdzone i wszystkie prace w danym roku zostały wykonane można rozpocząć operację zamykania okresów. W tym celu w zakładce dokumenty należy wybrać odpowiednią Jednostkę, magazyn oraz rok, a po kliknięciu ikony "zamknij okres" pojawi się okno z listą miesięcy do zamknięcia.

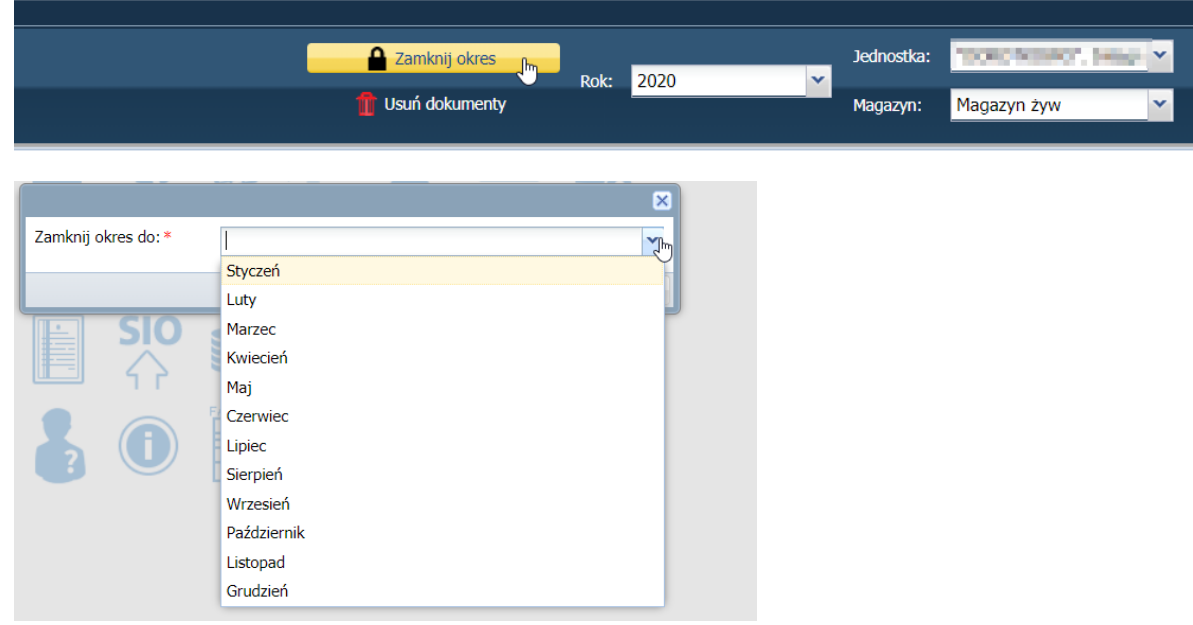

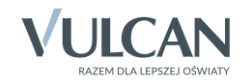

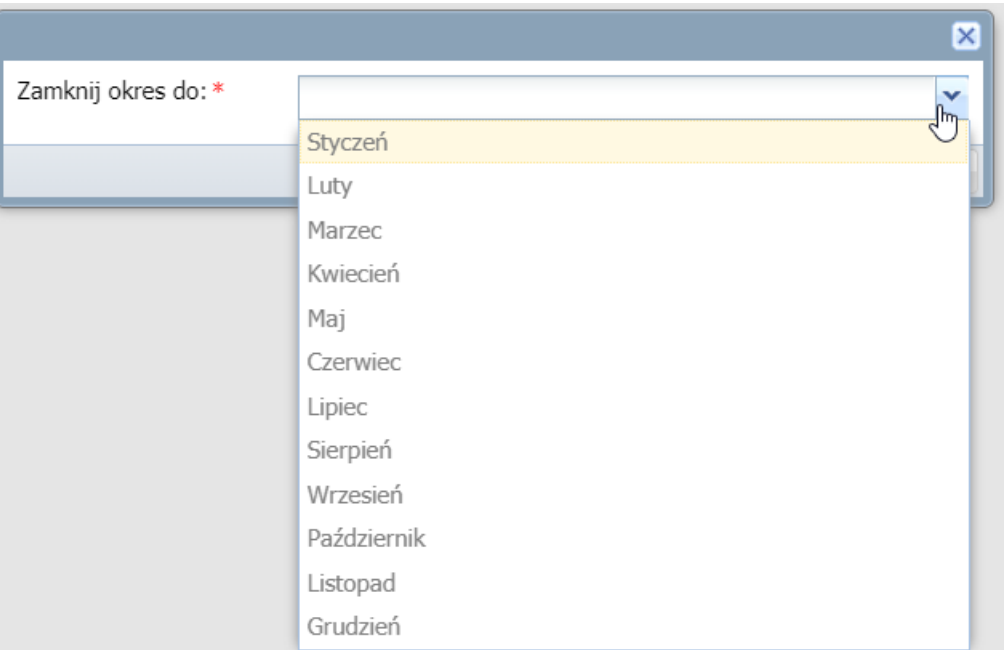

Uwaga! Miesiące zamknięte wcześniej będą wyszarzone.

3. Po wskazaniu miesiąca i zatwierdzeniu program wyświetli komunikat z ostrzeżeniem, który należy zatwierdzić.

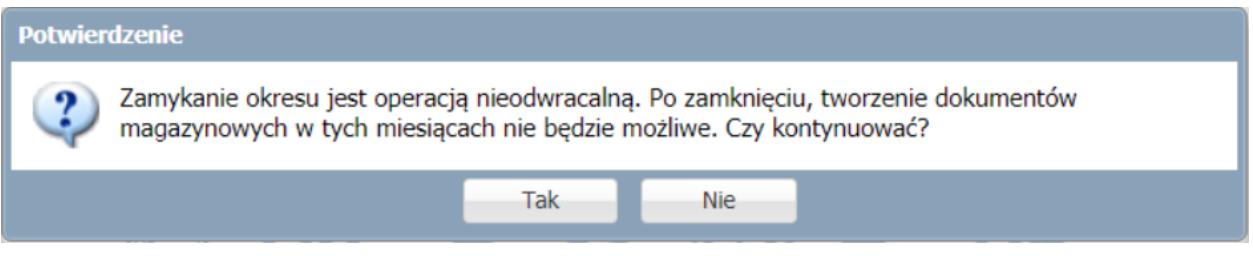

Uwaga! Po zamknięciu okresu wprowadzenie dokumentu z datą zamykanego miesiąca będzie niemożliwe. Proszę upewnić się, czy dany miesiąc na pewno ma zostać zamknięty.

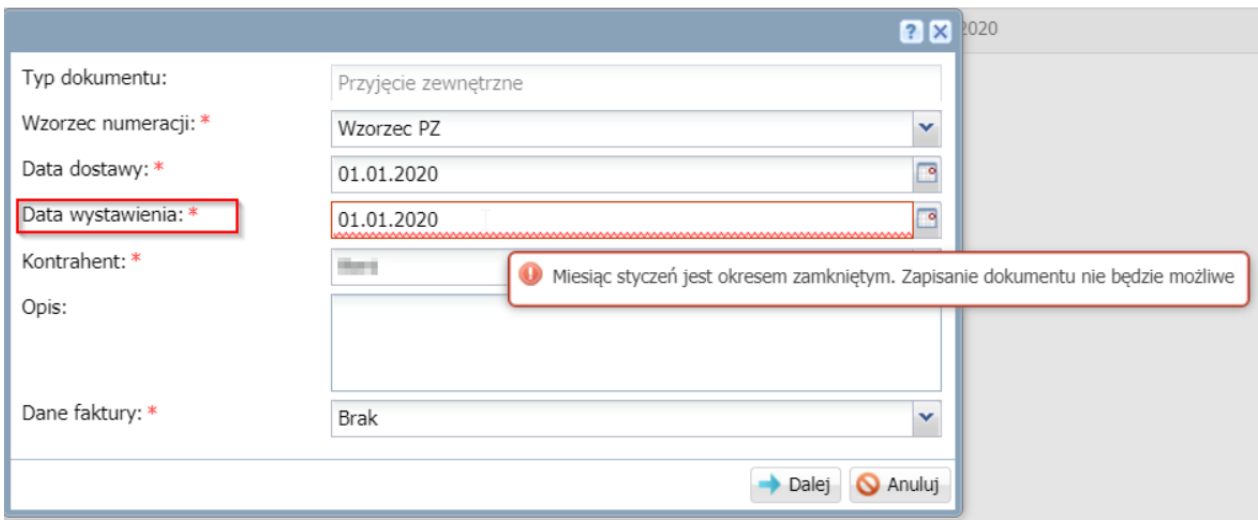

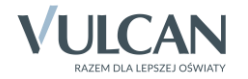

4. Poniżej widoczny komunikat informujący o prawidłowo zamkniętym miesiącu:

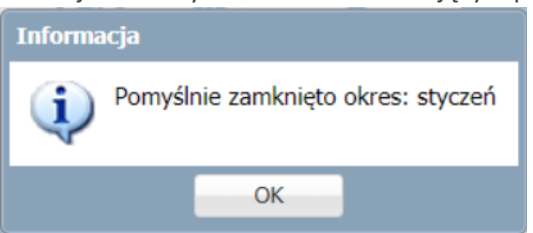

5. Istnieje możliwość zamknięcia kilku miesięcy jednocześnie. W tym calu należy wybrać ostatni miesiąc, który ma być zamknięty. Po zatwierdzeniu program automatycznie wykona zamknięcie kliku miesięcy jednocześnie.

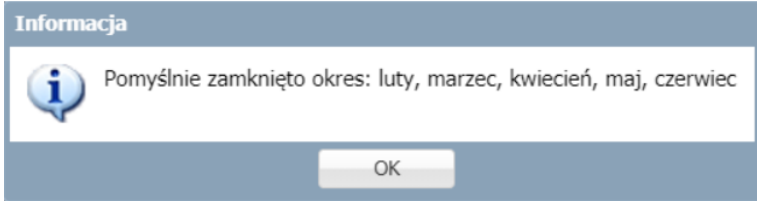

6. Program posiada zabezpieczenie, które pilnuje żeby użytkownik przez przypadek nie zamknął roku zamknięty z datą wcześniejszą.

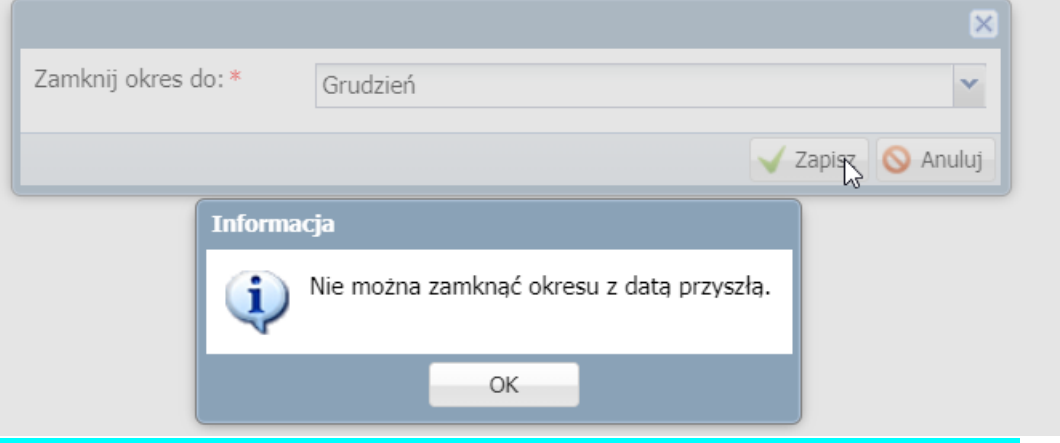

Uwaga! W programie można wykonać czyszczenie danych opisane w punktach od 7 do

7. Opcjonalnie w parametrach programu znajduje się dodatkowe ustawienie, które pozwala na całkowite usunięcie starych dokumentów z bazy programu. Jeśli użytkownik nie chce mieć w bazie starych danych parametr można włączyć w zakładce: Konfiguracja/Parametry ogólne/ Obsługa magazynu/zmień/usuwanie dokumentów: Tak.

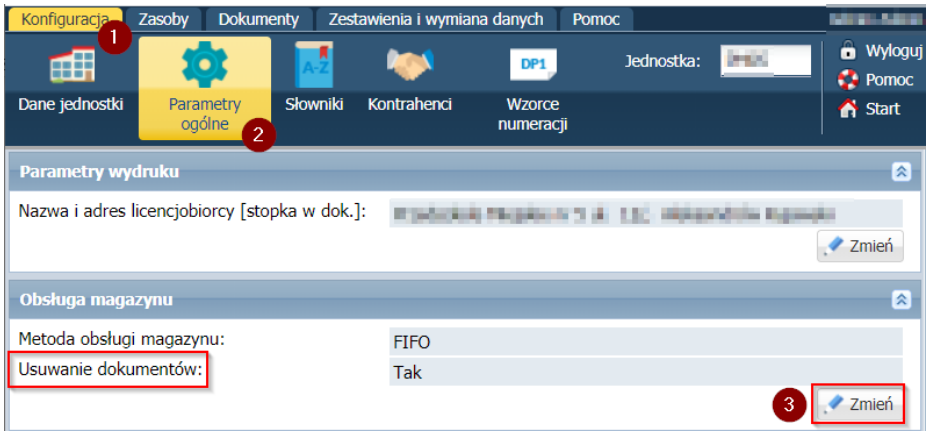

8. Włączenie parametru spowoduje pojawienie się ikony w zakładce dokumenty:

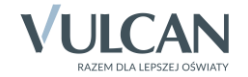

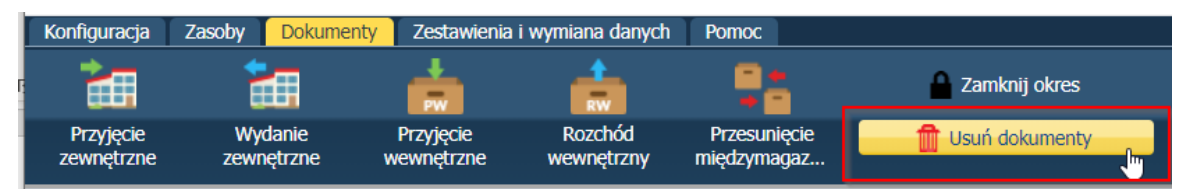

9. Po wybraniu ikony pojawi się okno, w którym należy wskazać miesiąc, do którego program wykasuje wszystkie rodzaje wprowadzonych dokumentów do programu.

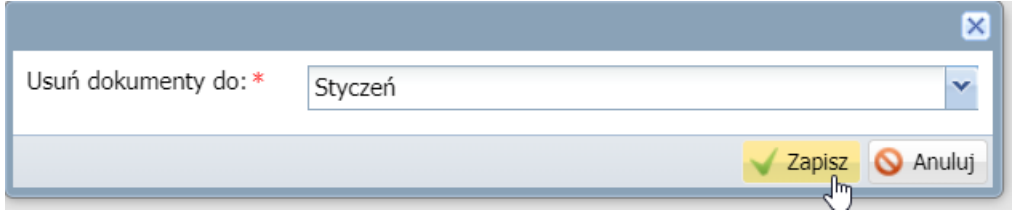

Po zatwierdzeniu, należy zatwierdzić komunikat informujący o aktualizacji stanu początkowego magazynu po zakończeniu operacji usuwania dokumentów.

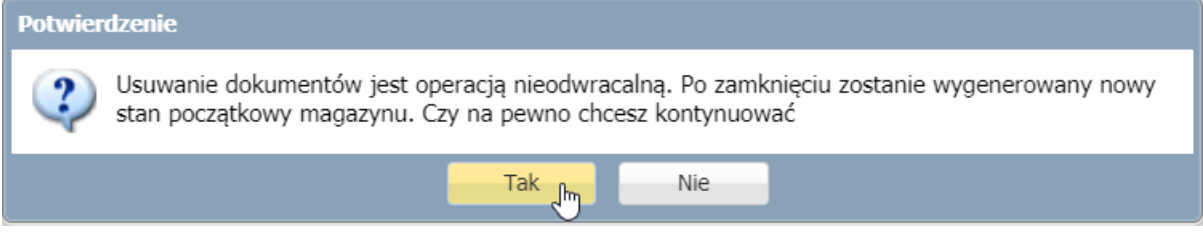

10. Na koniec operacji pojawi się informacja o zakończeniu operacji usuwania dokumentów.

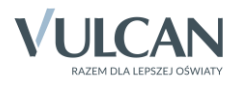